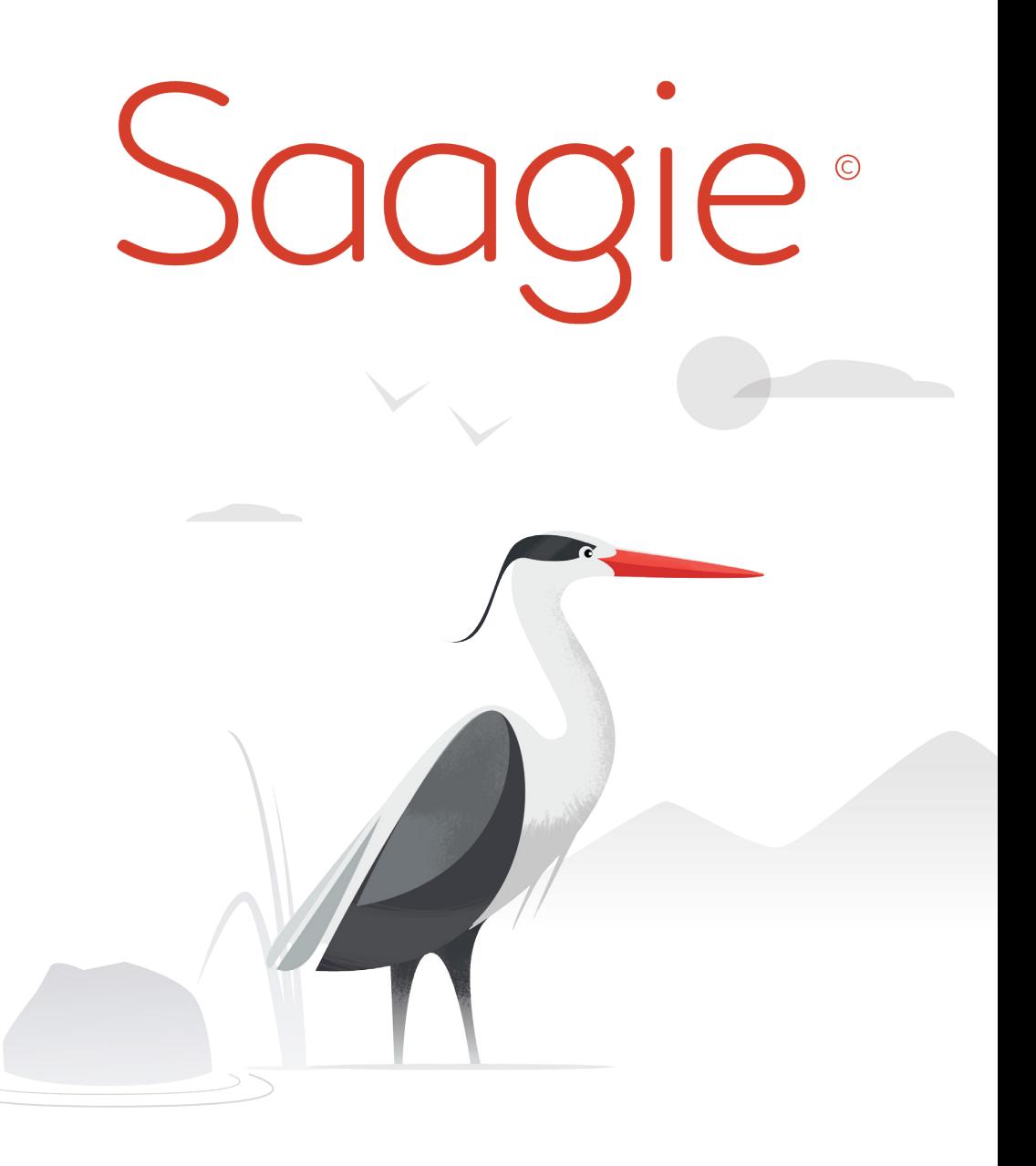

# Platform Quick Guide<br>- v0.10 Luna-9 -

### Table of contents 1/2

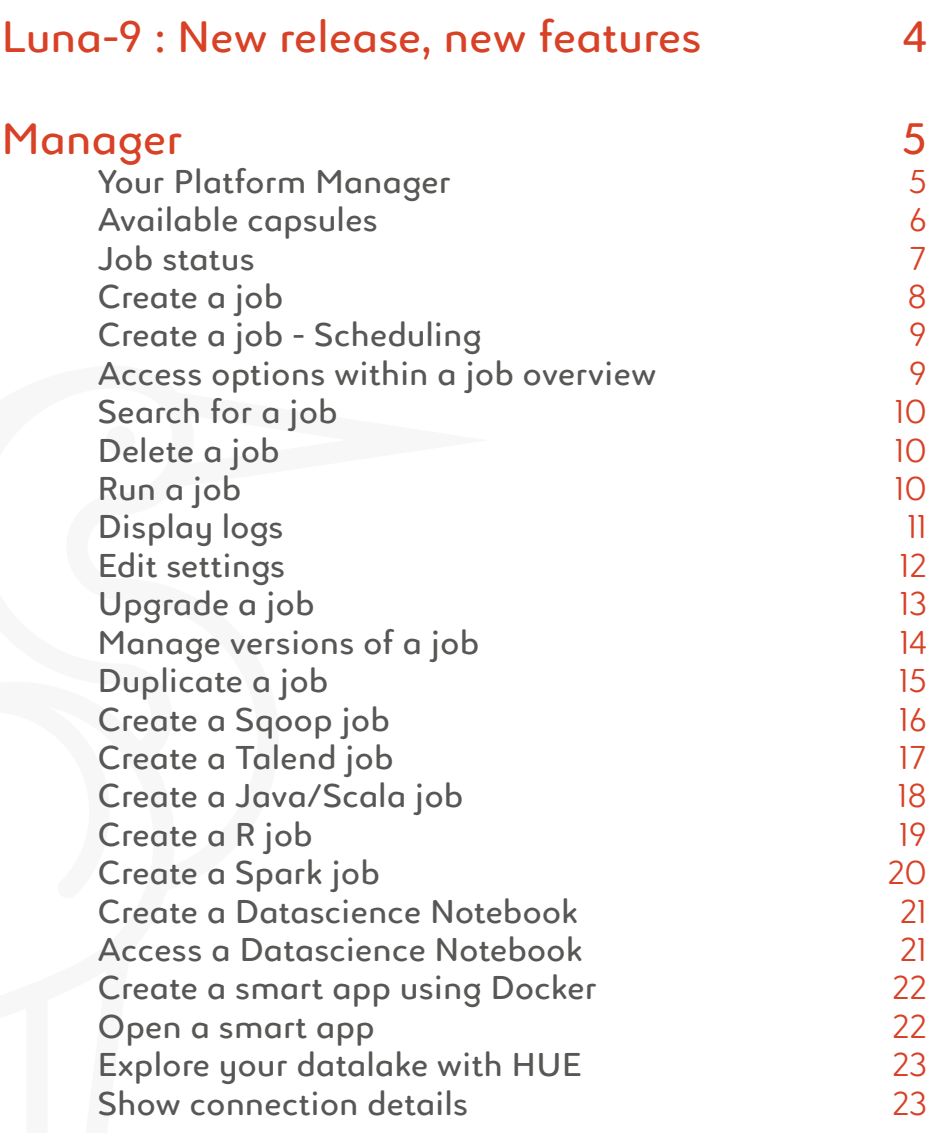

### Table of contents 2/2

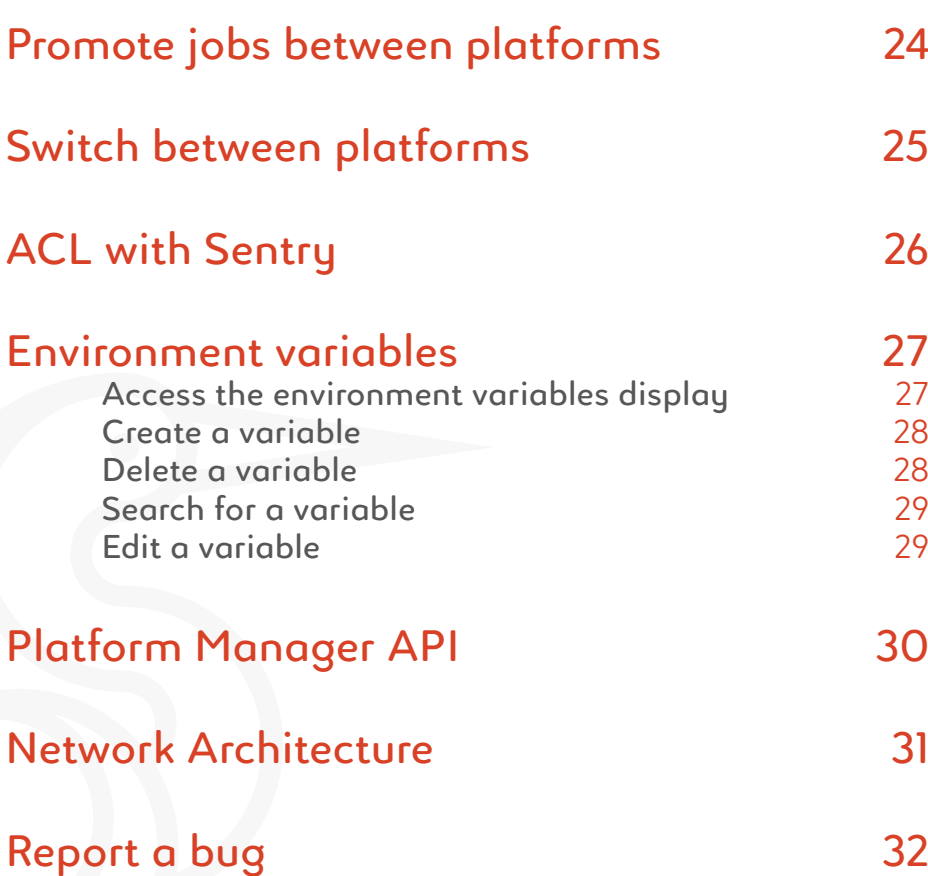

#### **History:**

Luna 9, internal designation Ye-6 No.13, was an unmanned space mission of the Soviet Union's Luna programme. On the 3 February 1966 the Luna 9 spacecraft became the first spacecraft to achieve a soft landing on the Moon, or any planetary body other than Earth, and to transmit photographic data to Earth from the surface of another planetary body.

#### **New features:**

- New "Revolution" UI
- Create a job from another
- New panel to display capsules connection details
- Set resources (CPU, RAM, DISK) for all kind of jobs

#### **Capsules:**

- Datalake: Impala upgrade to version 2.5
- Datalake: Drill 1.7
- Datamart: MySQL 5.7

### **Your Platform Manager**

### https://manager.prod.saagie.io/

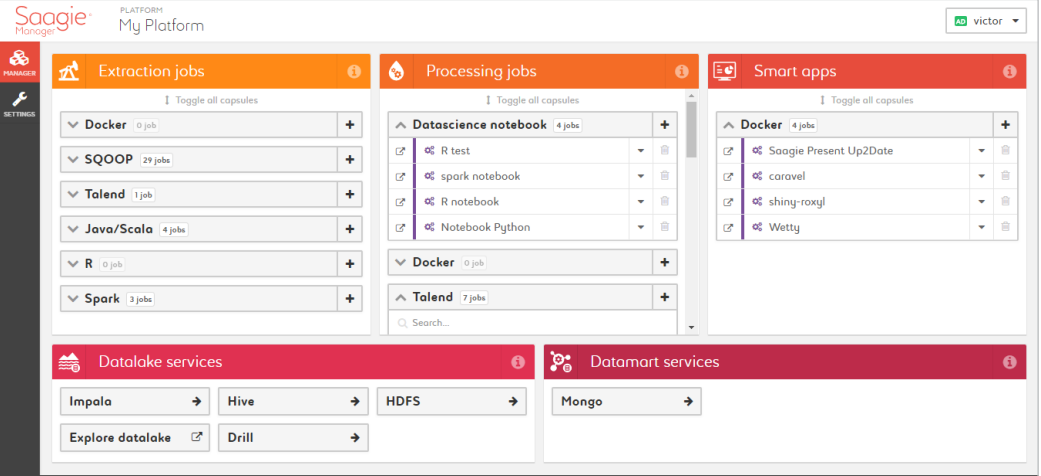

### **Available capsules**

**Extract**  $\mathbf{E}$  Java **Spark** TalendDatalake  $\mathcal{S}$ *Cinadoop* Processing  $\overset{\leq}{\leq}$  Java Spork  $\mathbf{P}$ **Datascience** with C Jupyter Datamart mongoDB. **Dataviz** docker

Page 6 of 32

### Manager 3/19

#### **Job status**

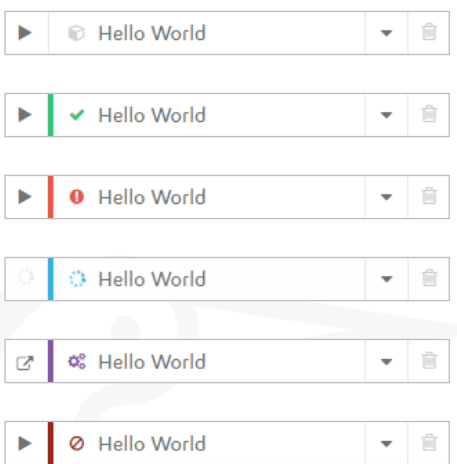

- 1. Job never launched
- 2. Job successful
- 3. Job failed
- 4. Job processing
- 5. Job pending
- 6. Job killed

### Manager 4/19

### **Create a job**

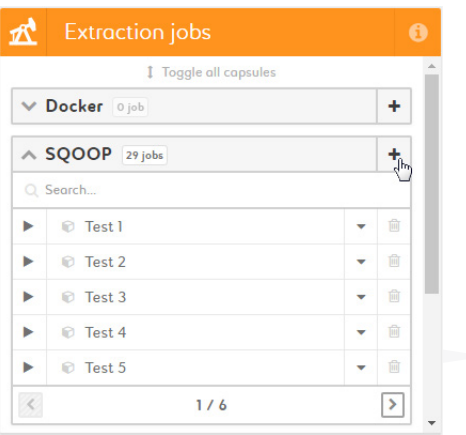

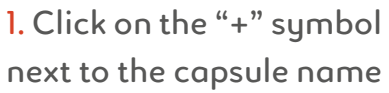

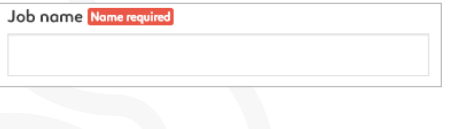

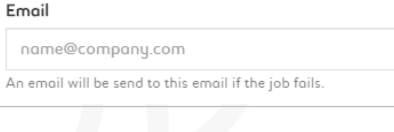

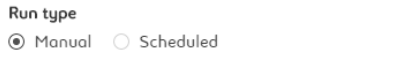

#### 2. Name your job (required)

3. Enter an email address to be alerted if and when the job fails

4. Run your job manually or set up a schedule

### Manager 5/19

### **Create a job - Scheduling**

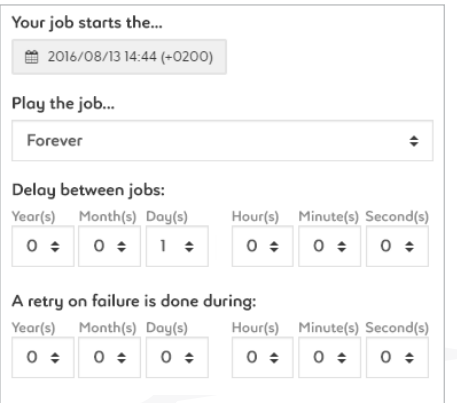

1. Select the date at which the job will start 2. Select how many times the job will play 3. Select a delay between each jobs (required) 4. Set up timing for a

retry in case the job fails

#### **Access options within a job overview**

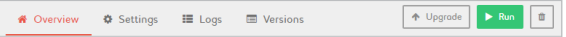

1. Select the action you want to perform 2. If in mobile view, click on the "Actions" button located in the top bar of a job overview

### Manager 6/19

### **Search for a job**

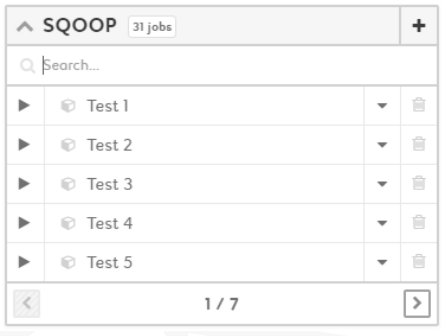

1. Click on the search box 2. Type the name of the job you are searching for

#### **Delete a job**

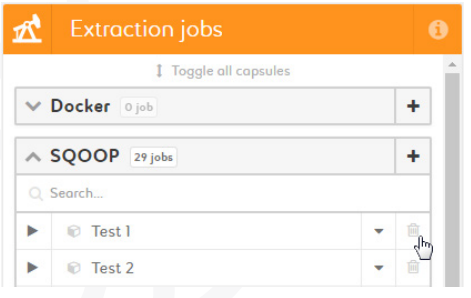

1. Click on the "bin" icon next to a job 2. Confirm your action by clicking on the "Delete" button

#### **Run a job**

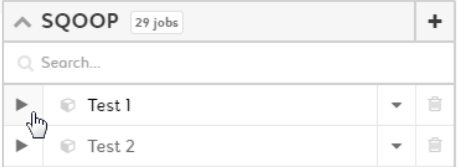

1. Click on the "play" icon 2. To stop your job, click on the "stop" icon

### Manager 7/19

### **Display logs 1/2**

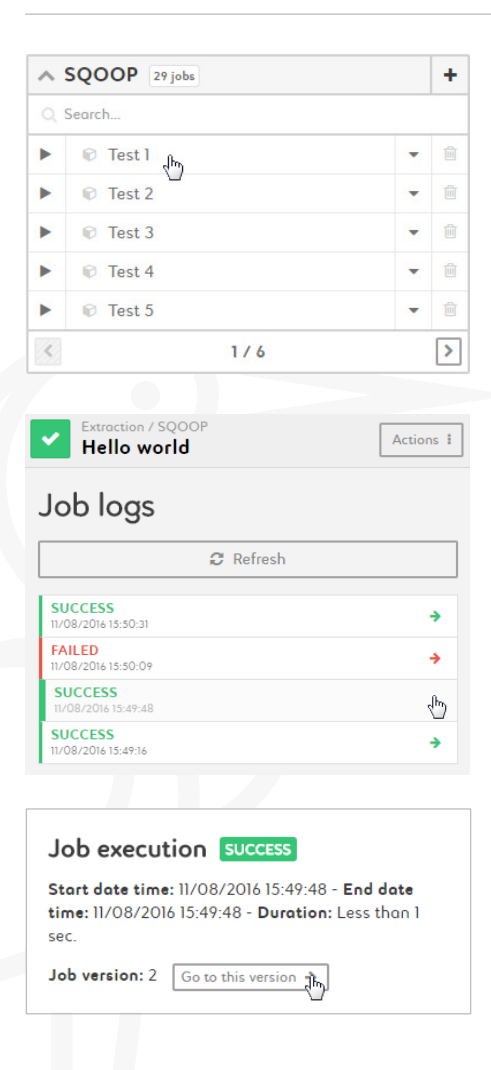

1. Click on a job to display the logs screen

3. Select which version of the job you want to display logs for

4. Click on "Go to this version" to rollback to a specific version of a job

### Manager 8/19

### **Display logs 2/2**

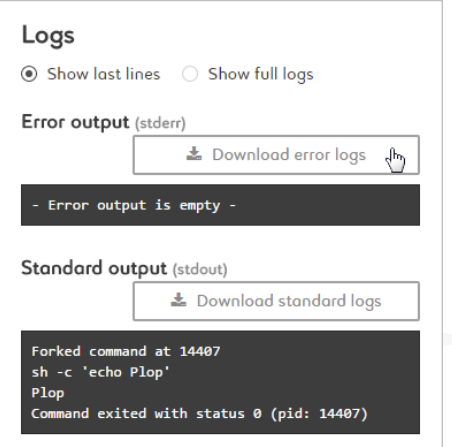

### **Edit settings**

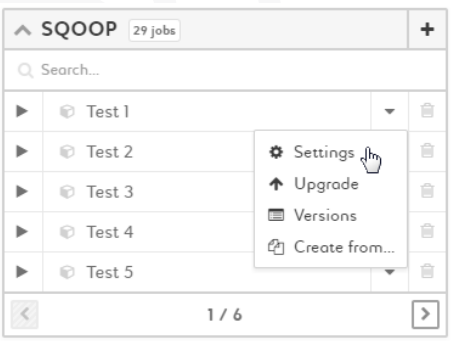

5. Select between only showing the last lines of the logs or full logs 6. Click on "Download error/standard logs" to download your logs or read them through the online viewer

1. Click on the arrow to display the options dropdown menu

2. Click on "Settings" to edit settings for a specific job

3. Edit the email address used for alerts and the run type (manual or scheduled)

### Manager 9/19

### **Upgrade a job**

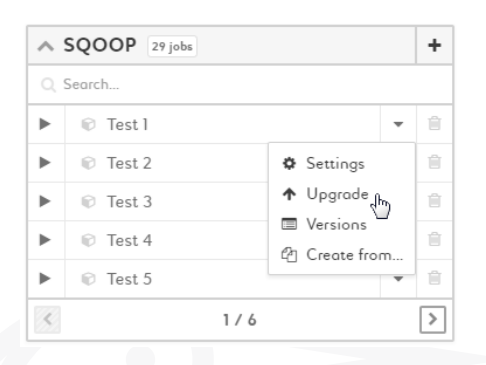

Create a new version and upgrade the job to this version.

#### Command to launch job

Linux shell command line to launch the job. You can use environment variables here.

echo "plop" Cancel ↑ Upgrade to new version

1. Click on the arrow to display the options dropdown menu 2. Click on "Upgrade" to access the job upgrade display

3. Edit your command 4. Click on "Upgrade to new version" to set this version as the current version of your job

### Manager 10/19

#### **Manage versions of a job**

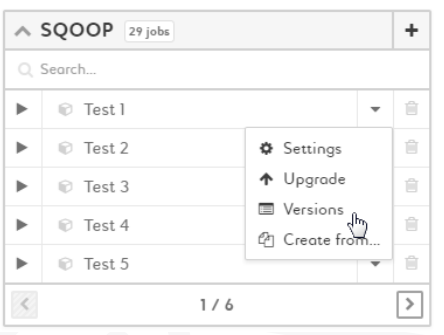

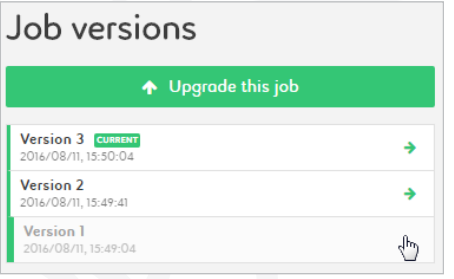

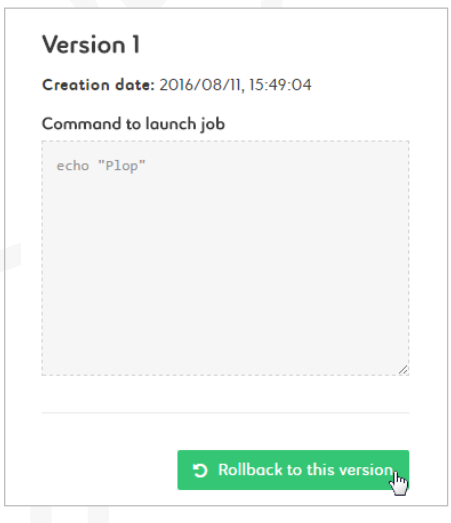

1. Click on the arrow to display the options dropdown menu 2. Click on "Versions" to access the job versions display

3. Select which version of the job you want to display

4. Check the details of the version and click on "Rollback to this version" if you want to set this version as the current version of the job 5. You can download the package of the job if one

has been uploaded

### Manager 11/19

#### ÷  $\land$  SQOOP 29 jobs Q Search... i Test 1 b. Û **Test 2** Û b.  $\Phi$  Settings ↑ Upgrade  $\mathbb{R}$  Test 3 Ĥ b. **E** Versions © Test 4 Ů The Create from the ь  $\mathbb{D}$  Test 5 Û Þ  $\prec$  $1/6$ ➢

### **Duplicate a job**

1. Click on the arrow to display the options dropdown menu

2. Click on "Create from..." to duplicate the selected job

3. Set up your job as explained in the "Create a job" section of this guide

### Manager 12/19

#### **Create a Sqoop job**

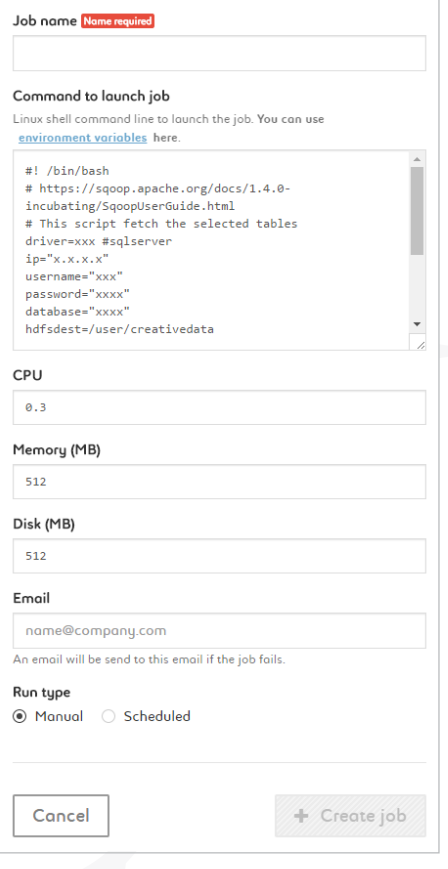

1. Name your job

2. Type your command using the ready-to-use template provided. Add environment variables as \$VARIABLE or access your variable library by clicking the link

3. Set your CPU, memory and disk settings

4. Enter an email address to be alerted if and when the job fails

5. Run your job manually or set up a schedule

### Manager 13/19

#### **Create a Talend job**

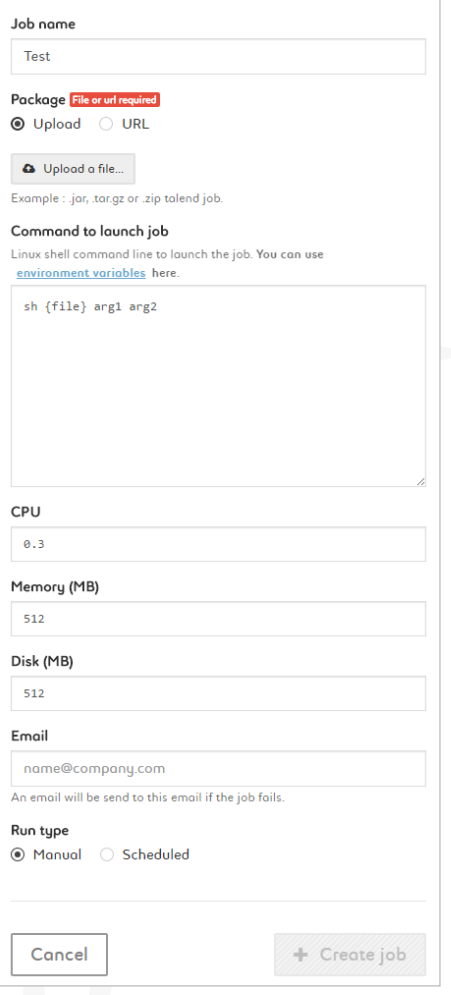

1. Name your job

2. Add a package by uploading a zip of by entering a URL

3. Type your command. {file} is a parameter (don't change it). Customize arg1, arg2, etc. Add environmnent variables as \$VARIABLE or access your variable library by clicking the link

4. Set your CPU, memory and disk settings

5. Enter an email address to be alerted if and when the job fails

6. Run your job manually or set up a schedule

### Manager 14/19

#### **Create a Java/Scala job**

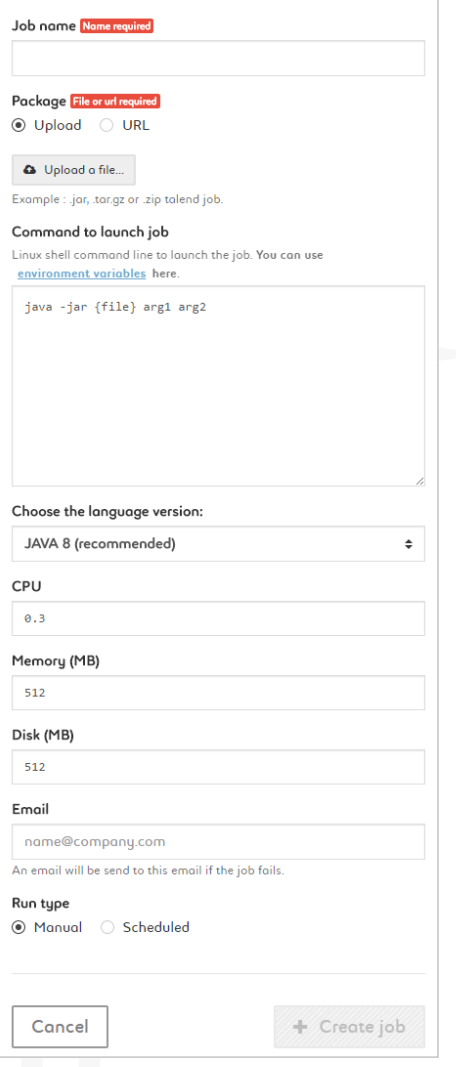

1. Name your job

2. Add a package by uploading a jar of by entering a URL

3. Type your command. {file} is a parameter (don't change it). Customize arg1, arg2, etc. Add environmnent variables as \$VARIABLE or access your variable library by clicking the link

4. Choose the language version: JAVA 8 (recommended) or JAVA 7

5. Set your CPU, memory and disk settings

6. Enter an email address to be alerted if and when the job fails

7. Run your job manually or set up a schedule

### Manager 15/19

#### **Create a R job**

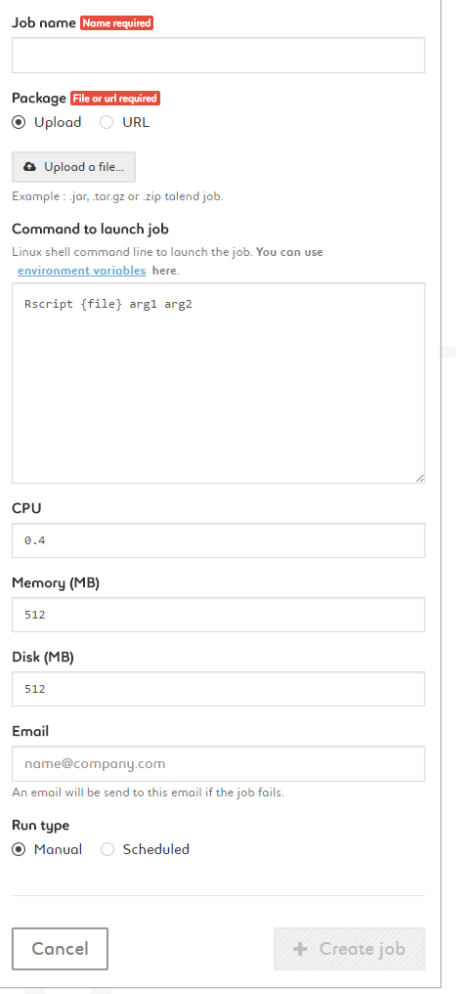

1. Name your job

2. Add a package by uploading a R file of by entering a URL

3. Type your command. {file} is a parameter (don't change it). Customize arg1, arg2, etc. Add environmnent variables as \$VARIABLE or access your variable library by clicking the link

4. Set your CPU, memory and disk settings

5. Enter an email address to be alerted if and when the job fails

6. Run your job manually or set up a schedule

### Manager 16/19

#### **Create a Spark job**

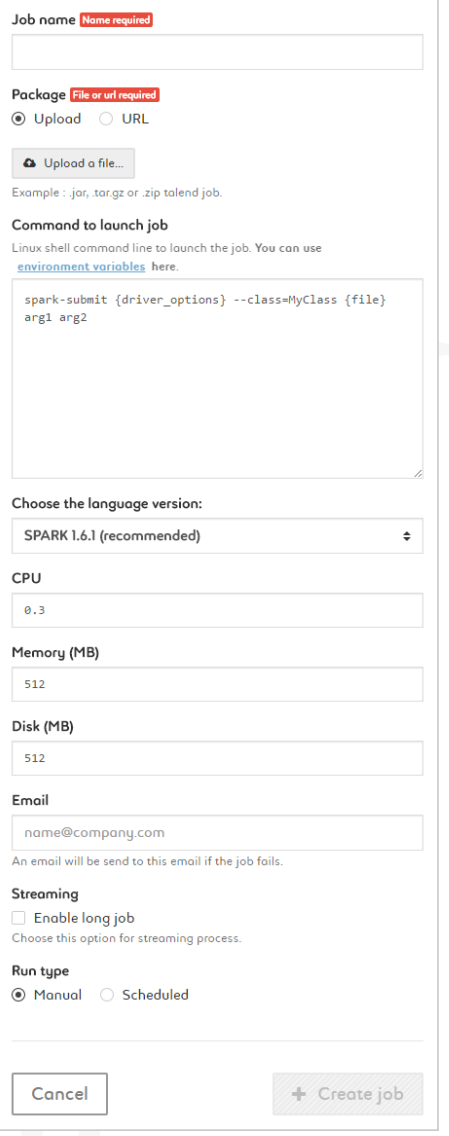

1. Name your job

2. Add a package by uploading a jar of by entering a URL

3. Type your command. {file} and {driver\_options} are parameters (don't change it). Customize arg1, arg2, etc. Add environmnent variables as \$VARIABLE or access your variable library by clicking the link

4. Choose the language version: Spark 1.6.1 (recommended) or Spark 1.5.2 5. Set your CPU, memory and

disk settings

6. Enter an email address to be alerted if and when the job fails

7. Activate the streaming option

8. Run your job manually or set up a schedule

### Manager 17/19

#### **Create a Datascience Notebook**

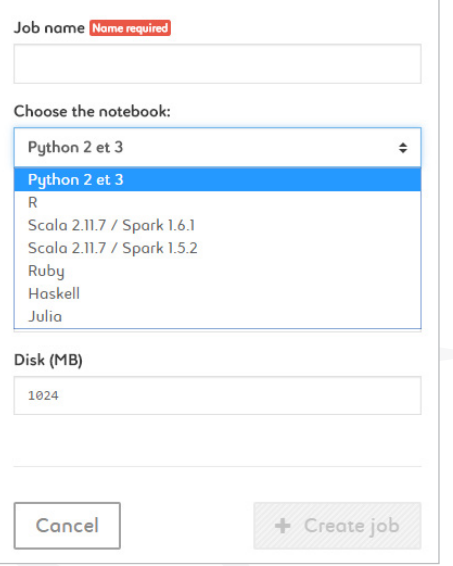

1. Name your job

2. Choose the notebook: Python 2 & 3, R, Scala 2.11.7 / Spark 1.6.1, Scala 2.11.7 / Spark 1.5.2, Ruby, Haskell, Julia 3. Set your CPU, memory and disk settings

#### **Access a Datascience Notebook**

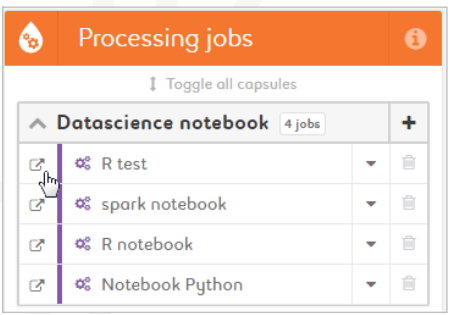

1. Click on the "Open in new window" icon next to a notebook

### Manager 18/19

#### **Create a smart app using Docker**

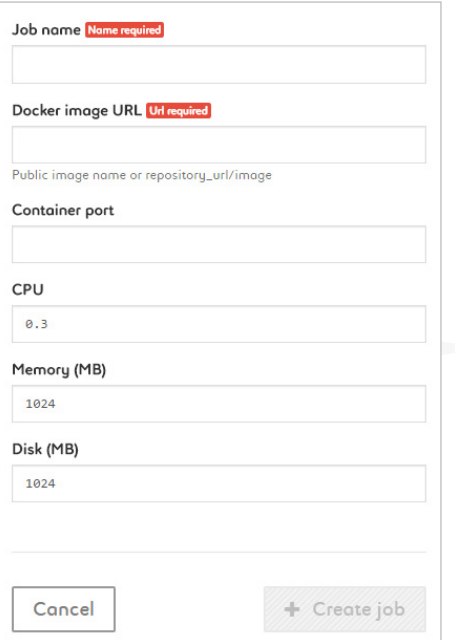

- 1. Name your job
- 2. Type the Docker image URL
- 3. Type the container port depending on the EXPOSE at the end of your Dockerfile
- 4. Set your CPU, memory and disk settings depending on your app/ Docker image

#### **Open a smart app**

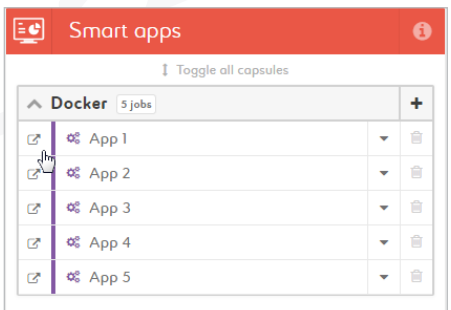

1. Click on the "Open in new window" icon next to a smart app

### Manager 19/19

#### **Explore your datalake with HUE**

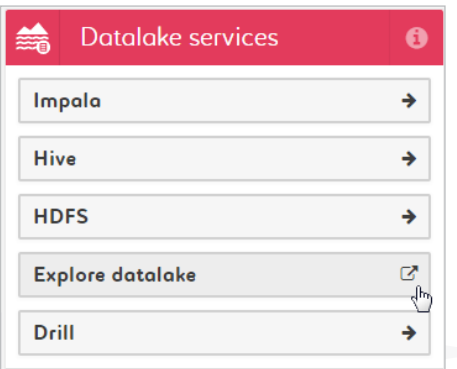

1. Click on the "Explore datalake" button in the "Datalake services" module

2. Explore your datalake in the now opened HUE interface

### **Show connection details**

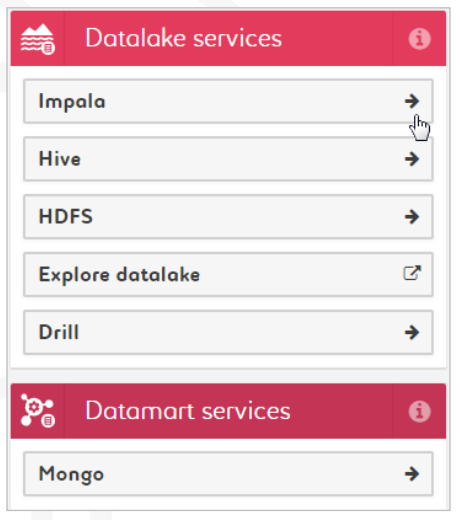

1. Click on any datalake or datamart capsule to display its connection details

## Promote jobs between platforms

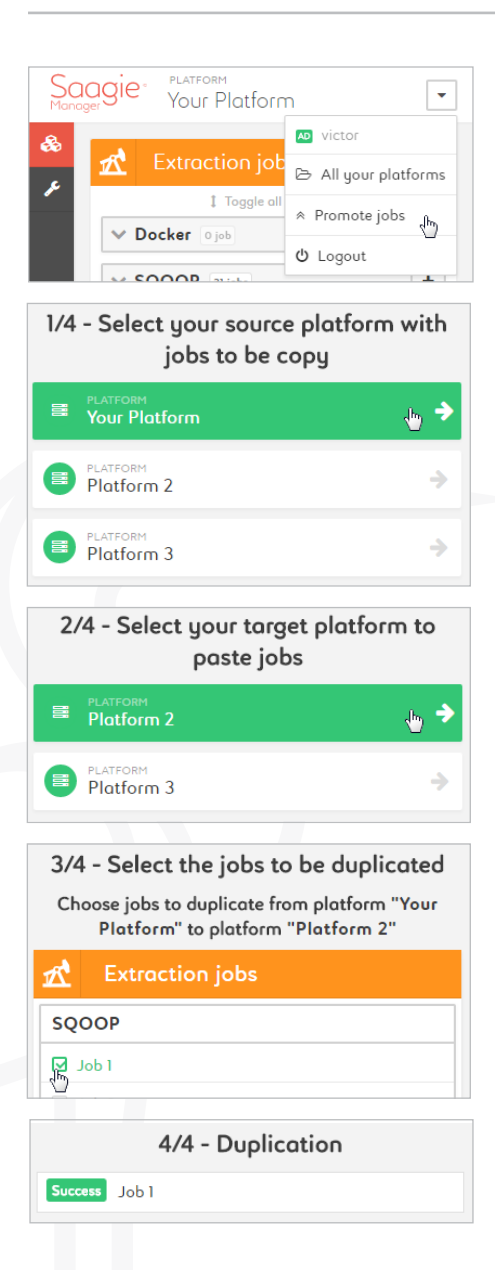

1. Click on the arrow at the right of the manager's top bar

2. Click on "Promote jobs"

3. Select the platform you want to copy jobs from

4. Select the platform you want to copy jobs to

5. Select the jobs you want to copy

6. Confirm copy at the bottom of the page

7. Check the status of your copy

### Switch between platforms

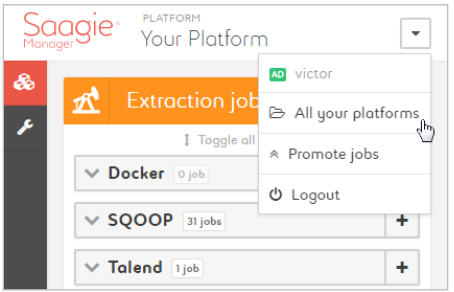

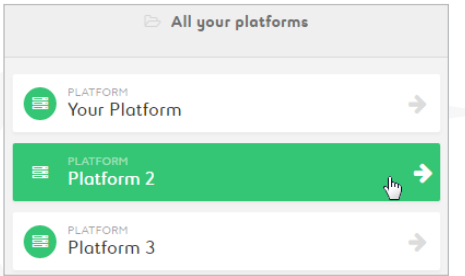

1. Click on the arrow at the right of the manager's top bar

2. Click on "All your platforms"

3. Select the platform you want to switch to

## ACL with Sentry

### **Option on demand**

//create role

CREATE ROLE lob1analyst;

// assign role to group

GRANT ROLE lob1administrator TO GROUP lob1adm WITH GRANT OPTION;

// manage access

GRANT ALL ON DATABASE lob1 TO role lob1administrator;

### Environment variables  $\nu_3$

### **Access the Environment variables display**

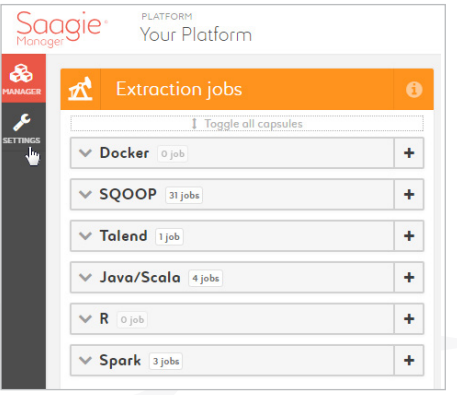

1. From the Platform Manager, click on the "Settings" button in the upper-left corner

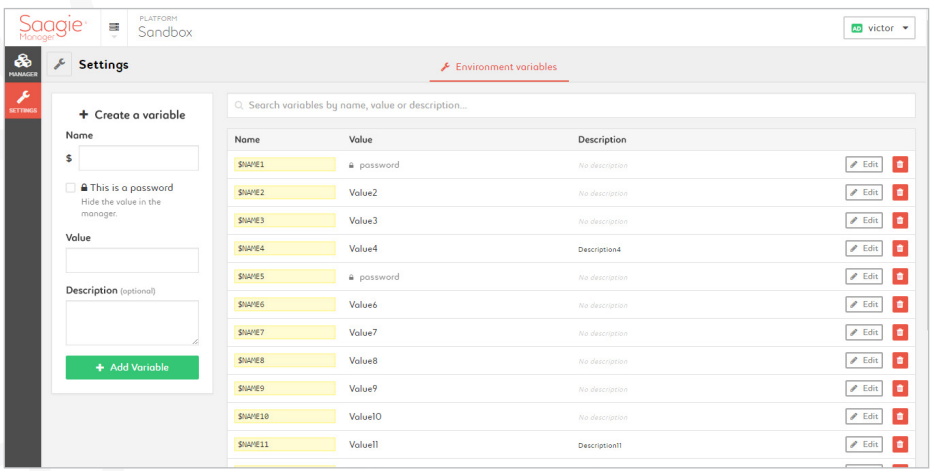

### Environment variables 2/3

#### **Create a variable**

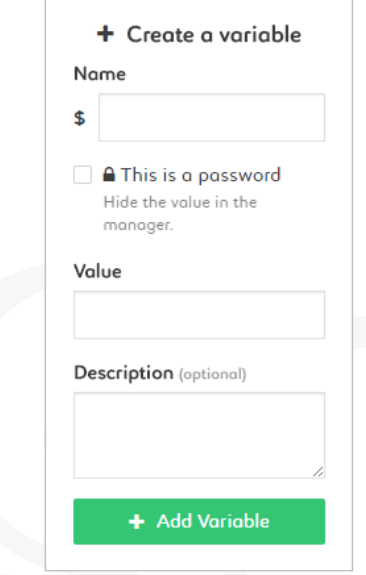

1. Name your variable

2. Select "This is a password" to hide the value of your variable in the manager

3. Enter your value

4. Describe your value for documentation purposes 5. Click the "Add variable" button when finished

#### **Delete a variable**

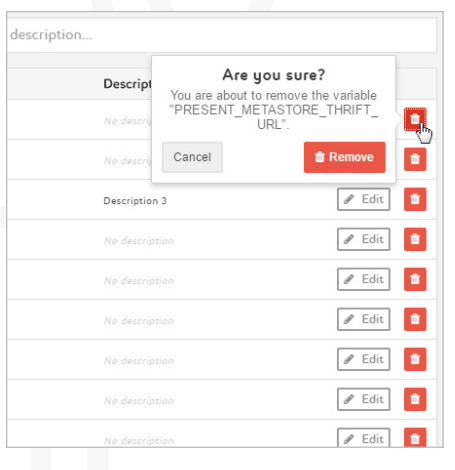

1. Click on the "bin" icon next to a variable 2. Confirm your action by clicking on the "Remove"

button

### Environment variables 3/3

#### **Search for a variable**

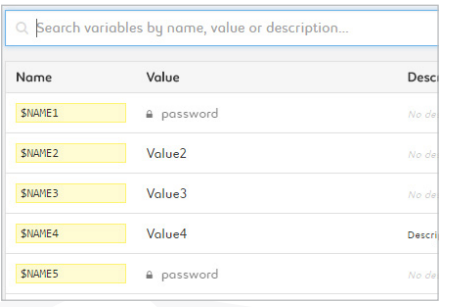

1. Click on the search box located on top of the list of variables

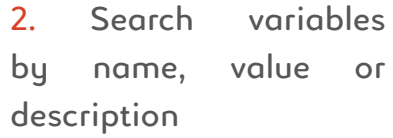

#### **Edit a variable**

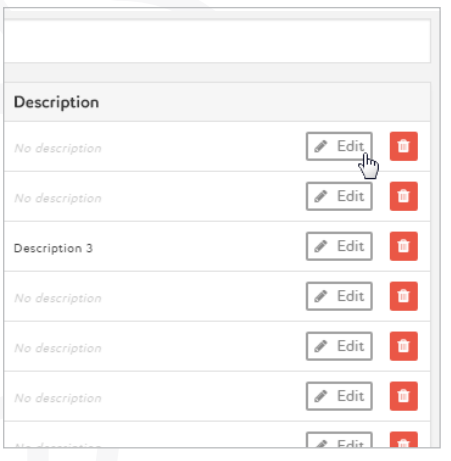

1. Click on the "edit" button next to a variable 2. Edit the name, value and description fields 3. Save your edits by clicking on the "Save" button

# Platform Manager API

### **API**

Everything you can do through the UI is available through an API:

- You can automatize deployment with Jenkins
- You can gather job status in your centralized monitoring system

Documentation is available here:

https://manager.prod.saagie.io/api/doc https://manager.prod.saagie.io/api/doc/admin (or with your private Cloud URL)

### Network architecture

#### **Managed version**

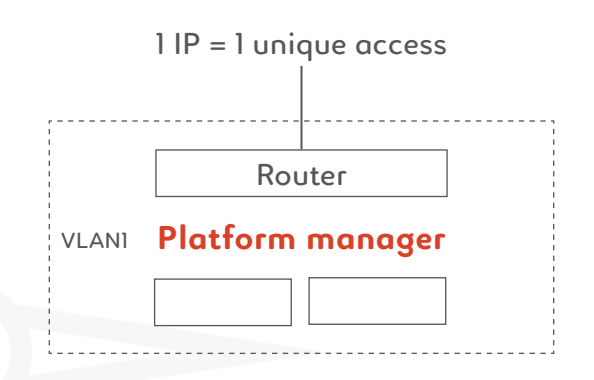

VLAN1 can access to VLAN2, 3 & 4 but not in the other direction. VLAN2, 3 & 4 are silos

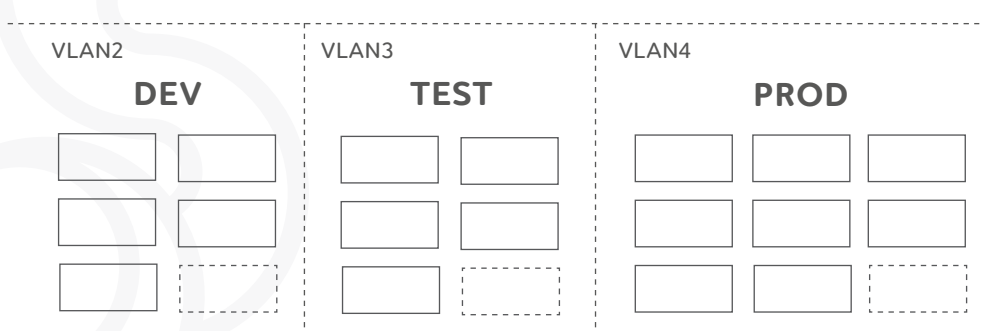

### bug-platform@saagie.com

1. Send an email at that address explaining the bug you encountered

2. Please attach relevant files and screenshots